# Dell UltraSharp UP2718Q Uživatelská příručka

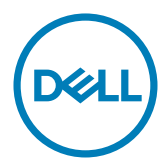

Model: UP2718Q Regulatorní model: UP2718Qt

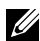

POZNÁMKA: POZNÁMKA označuje důležité informace, které pomáhají lépe využít počítač.

 POZOR: Slovo POZOR upozorňuje na možné poškození hardwaru nebo ztrátu dat v případě nedodržení pokynů.

VAROVÁNÍ: Slovo VAROVÁNÍ varuje před možným poškozením majetku, zraněním nebo smrtí.

Copyright © 2017 Dell Inc. Všechna práva vyhrazena. Tento výrobek je chráněn zákony na ochranu autorských práv a duševního vlastnictví Spojených států a mezinárodními zákony na ochranu autorských práv a duševního vlastnictví.

Dell™ a logo Dell jsou ochranné známky společnosti Dell Inc. ve Spojených státech a/nebo v dalších jurisdikcích. Veškeré ostatní známky a názvy zmíněné v tomto dokumentu jsou ochranné známky příslušných společností.

2017– 05 Rev. A00

## Obsah

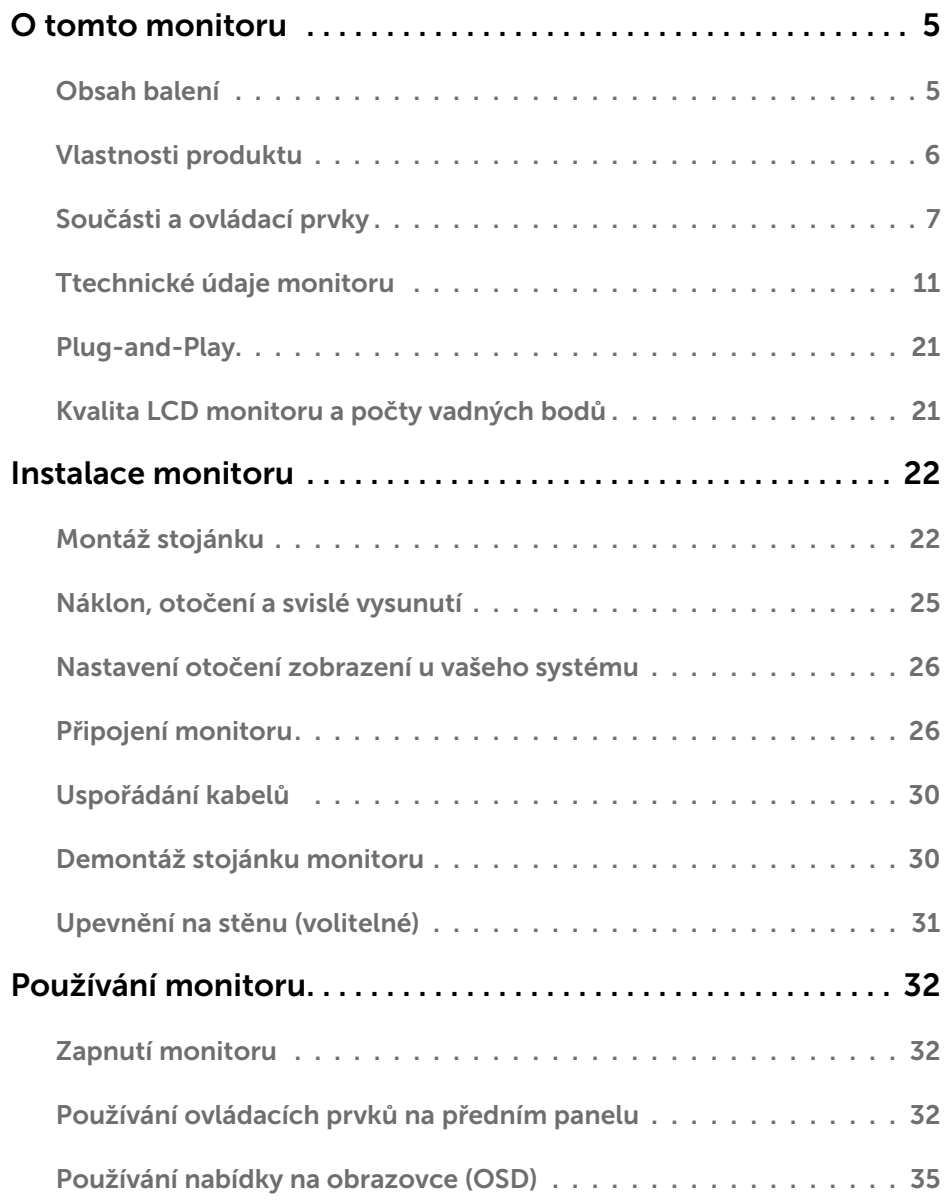

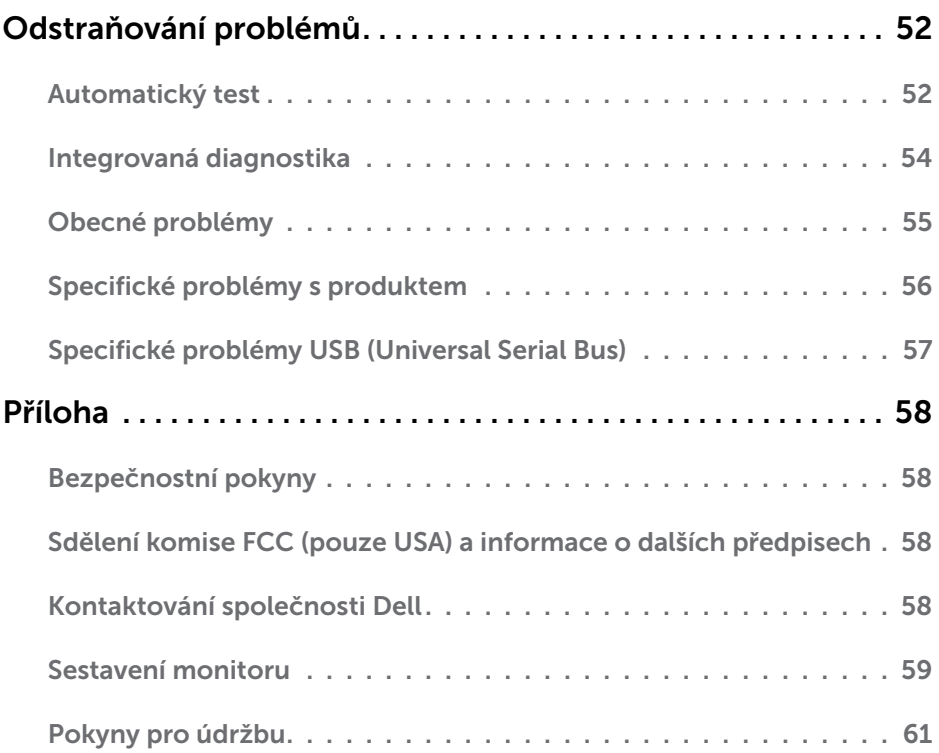

### <span id="page-4-0"></span>Obsah balení

Tento monitor je dodáván s níže uvedenými součástmi. Zkontrolujte, zda jste obdrželi všechny součásti a pokud některá chybí, [kontaktujte společnost Dell](#page-57-1).

**Z POZNÁMKA:**Některé položky mohou být volitelné a nemusí být v monitorem dodány. Některé funkce nebo média nemusejí být v některých zemích k dispozici.

![](_page_4_Picture_4.jpeg)

<span id="page-5-0"></span>![](_page_5_Picture_268.jpeg)

## Vlastnosti produktu

Monitor Dell UltraSharp UP2718Q je vybaven displejem z tekutých krystalů (LCD) s aktivní matricí, technologií THF (Thin-Film Transistor) a podsvícením LED. Mezi vlastnosti tohoto monitoru patří:

- • Viditelná plocha (úhlopříčka) 68,47 cm (27 palců). Rozlišení 3840 x 2160 (Poměr stran 16:9) s podporou zobrazení na celou obrazovku pro nižší rozlišení.
- • Možnost naklonění, natočení, nastavení výšky a otočení.
- • Odnímatelný stojánek a montážní otvory 100 mm standardu VESA (Video Electronics Standards Association) pro flexibilní řešení upevnění.
- • Rozsáhlé možnosti digitálního připojení prostřednictvím DP, mDP, HDMI, USB 3.0 zaručuje kompatibilitu monitoru do budoucnosti.
- • Podporuje hlavní standardy barevného prostoru pro Adobe RGB, sRGB, REC2020, REC709 a DCI-P3.
- Funkce Plug and Play (je-li podporována počítačem).
- Snadné nastavení a optimalizace obrazu prostřednictvím nabídky na obrazovce (OSD, On-Screen Display).
- Software and documentation media includes an information file (INF), Image color Matching File (ICM), Dell Display Manager software application and product documentation.
- • Otvor pro bezpečnostní zámek.
- • Podporuje funkci správy prostředků.
- • Sklo bez arzénu a pouze panel bez rtuti.
- Energy Gauge ukazuje úroveň spotřeby energie monitoru v reálném čase.
- • Pohotovostní spotřeba v režimu spánku 0,3 W.
- • Kompatibilita s certifikační značkou ULTRA HD PREMIUM™. (Logo ULTRA HD PREMIUM™ je ochranná známka společnosti UHD Alliance, Inc.)
- • Optimalizujte zrakové pohodlí s obrazovkou bez blikání. POZNÁMKA: Možné dlouhodobé působení vyzařování modrého světla z monitoru může způsobit poškození zraku, včetně únavy očí nebo digitálního očního napětí. Funkce ComfortView má omezovat množství modrého světla vyzařovaného z monitoru pro optimalizaci zrakového pohodlí.

## <span id="page-6-0"></span>Součásti a ovládací prvky

### Pohled zepředu

![](_page_6_Picture_2.jpeg)

![](_page_6_Picture_35.jpeg)

### Pohled zezadu

![](_page_7_Picture_1.jpeg)

![](_page_7_Picture_198.jpeg)

### Pohled ze strany

![](_page_8_Picture_1.jpeg)

![](_page_8_Picture_2.jpeg)

![](_page_8_Picture_3.jpeg)

### Pohled zdola

![](_page_9_Picture_1.jpeg)

![](_page_9_Picture_146.jpeg)

## <span id="page-10-1"></span><span id="page-10-0"></span>Ttechnické údaje monitoru

![](_page_10_Picture_172.jpeg)

![](_page_11_Picture_103.jpeg)

POZNÁMKA \* : pouze při nativním rozlišení panelu, pod předvolbou Vlastní režim.

### Specifikace rozlišení

![](_page_11_Picture_104.jpeg)

### Předvolené režimy zobrazení

![](_page_12_Picture_197.jpeg)

### Elektrické údaje

![](_page_12_Picture_198.jpeg)

### Fyzické vlastnosti

![](_page_13_Picture_148.jpeg)

### Vlastnosti prostředí

![](_page_14_Picture_80.jpeg)

### <span id="page-15-0"></span>Režimy řízení spotřeby

Pokud je v daném počítači nainstalován software nebo videokarta vyhovující normě DPM organizace VESA, monitor dokáže automaticky snížit svou spotřebu energie, není-li používán. Tento stav se nazývá režim úspory energie\*. Pokud počítač rozpozná vstup z klávesnice, myši nebo jiných vstupních zařízení, monitor automaticky obnoví provoz. Následující tabulka uvádí spotřebu energie a signalizaci této funkce pro automatickou úsporu energie:

![](_page_15_Picture_144.jpeg)

Nabídka OSD funguje pouze v režimu normálního provozu. Po stisknutí libovolného tlačítka v režimu aktivní-vypnuto se zobrazí následující zpráva:

![](_page_15_Picture_145.jpeg)

\*Nulové spotřeby energie lze ve vypnutém režimu dosáhnout pouze odpojením napájecího kabelu od monitoru.

\*\*Maximální příkon při maximálním jasu.

Aktivujte počítač a monitor, abyste získali přístup k nabídce OSD.

### Uspořádání konektorů

### Konektor DP (vstup)

![](_page_16_Picture_2.jpeg)

![](_page_16_Picture_119.jpeg)

### Konektor mDP

![](_page_17_Picture_114.jpeg)

![](_page_17_Picture_115.jpeg)

### Konektor HDMI

![](_page_18_Picture_1.jpeg)

![](_page_18_Picture_111.jpeg)

### Rozhraní Universal Serial Bus (USB)

Tato část obsahuje informace o portech USB monitoru.

![](_page_19_Picture_2.jpeg)

**POZNÁMKA:** Až 2 A na vstupním portu USB (port s ikonou baterie  $S^{\leftarrow}$ 1) se zařízeními kompatibilními s BC 1.2; až 0,9 A na ostatních 2 výstupních portech USB.

Váš počítač je vybaven následujícími porty USB:

- • 2 výstupní na dolní straně
- • 4 vstupní 2 na levé straně, 2 dole

Nabíjecí port– port s ikonou baterie SSCII podporuje rychlé nabíjení, pokud je zařízení kompatibilní se standardem BC 1.2.

**POZNÁMKA:** Porty USB monitoru fungují pouze, když je monitor zapnutý nebo se nachází v úsporném režimu. Pokud monitor vypnete a poté zapnete, připojené periferie mohou začít znovu fungovat až za několik sekund.

![](_page_19_Picture_200.jpeg)

### USB port k počítači Vstupní port USB

![](_page_19_Picture_11.jpeg)

![](_page_19_Picture_201.jpeg)

![](_page_19_Picture_14.jpeg)

![](_page_19_Picture_202.jpeg)

## <span id="page-20-0"></span>Plug-and-Play

Tento monitor lze nainstalovat do jakéhokoli počítače, který je kompatibilní s technologií Plug-and-Play. Monitor počítači automaticky poskytne své údaje EDID (Extended Display Identification Data) pomocí protokolů DDC (Display Data Channel): počítač se může sám zkonfigurovat a optimalizovat nastavení monitoru. Většina instalací monitoru je automatická; podle potřeby můžete vybrat jiná nastavení. Další pokyny pro změnu nastavení monitoru viz [Ovládání monitoru](#page-31-1).

## Kvalita LCD monitoru a počty vadných bodů

Při výrobě LCD monitoru není neobvyklé, že jeden nebo více obrazových bodů zůstanou v trvale fixovaném stavu. Jsou obtížně viditelné a neomezují kvalitu nebo použitelnost obrazu. Další informace o zásadách dodržování kvality monitorů Dell a o zásadách týkajících se obrazových bodů viz stránka podpory společnosti Dell na adrese [http://](http://www.dell.com/support/monitors) [www.dell.com/support/monitors.](http://www.dell.com/support/monitors)

### <span id="page-21-0"></span>Montáž stojánku

**Z POZNÁMKA:** Zvedák a podstavec stojánku jsou z výroby dodávány oddělené od monitoru.

POZNÁMKA: Následující postup platí pro výchozí stojánek. Pokud jste zakoupili jiný stojánek, vyhledejte pokyny pro instalaci v dokumentaci dodané se stojánkem.

 $\triangle$  POZOR: Položte monitor na rovný, čistý a měkký povrch, aby se zabránilo poškrábání zobrazovacího panelu.

![](_page_21_Picture_5.jpeg)

Upevnění stojanu monitoru:

- 1 Sejměte ochranný kryt monitoru a položte monitor přední stranou dolů.
- 2 Zasuňte dva výstupky na horní části stojánku do drážky na zadní straně monitoru.
- 3 Stiskněte stojánek, dokud nezacvakne na místo.

![](_page_22_Picture_0.jpeg)

![](_page_22_Picture_1.jpeg)

• Uchopte podstavec stojánku tak, aby značka trojúhelníku **A** směřovala nahoru.

![](_page_22_Picture_3.jpeg)

![](_page_22_Picture_4.jpeg)

- Zorientujte výstupky podstavce stojánku s příslušným otvorem na stojánku.
- Zasuňte výstupky podstavce stojánku zcela do otvoru na stojánku.

![](_page_23_Picture_0.jpeg)

![](_page_23_Picture_1.jpeg)

- Zvedněte rukojeť šroubu a otáčejte šroubem po směru hodin.
- Jakmile šroub zcela utáhnete, sklopte rukojeť šroubu do zářezu.

## <span id="page-24-0"></span>Náklon, otočení a svislé vysunutí

![](_page_24_Picture_1.jpeg)

POZNÁMKA: Platí pro monitor se stojánkem. Zakoupíte-li jiný stojánek, postupujte podle návodu na instalaci příslušného stojánku.

### Náklon, otočení a svislé vysunutí

Když je k monitoru připevněn stojánek, lze monitor naklonit pro dosažení optimálního pozorovacího úhlu.

![](_page_24_Figure_5.jpeg)

**ZA POZNÁMKA:** Stojánek je z výroby dodáván oddělený od monitoru.

### <span id="page-24-1"></span>Otočení monitoru

Před otočením monitoru byste měli zcela vysunout podstavec a naklonit monitor co nejvíc nahoru, aby nedošlo k nárazu spodního okraje monitoru.

![](_page_24_Picture_9.jpeg)

<span id="page-25-0"></span> $\mathscr{U}$  POZNÁMKA: Pro použití funkce Display Rotation (Otočení zobrazení) (na šířku nebo na výšku) u vašeho počítače Dell je vyžadován aktualizovaný grafický ovladač, který není dodáván k tomuto monitoru. Nejnovější grafický ovladač lze stáhnout na [www.](http://www.dell.com/support) [dell.com/support](http://www.dell.com/support) v části Download - Video Drivers (Stáhnout - video ovladače).

 $\mathscr{U}$  POZNÁMKA: Při otočení monitoru na výšku může dojít ke snížení výkonu u graficky náročných aplikací (hraní 3D her atd.).

### Nastavení otočení zobrazení u vašeho systému

Po otočení monitoru je třeba dokončit níže uvedený postup a nastavit funkci Rotation Display (Otočení zobrazení) na vašem systému.

**POZNÁMKA:** Pokud používáte monitor s počítačem jiného výrobce než Dell, zobrazte webové stránky výrobce grafického ovladače nebo vašeho počítače, kde najdete informace o otočení zobrazeného obsahu.

#### Postup pro nastavení otočení zobrazení:

- 1 Na ploše stiskněte pravé tlačítko myši a vyberte položku Properties (Vlastnosti).
- 2 Klepněte na záložku Settings (Nastavení) a potom na tlačítko Advanced (Upřesnit).
- 3 Pokud máte grafickou kartu AMD, vyberte záložku Rotation (Otočení) a nastavte požadované otočení.
- 4 Pokud máte grafickou kartu nVidia, klepněte na záložku nVidia, v levém sloupci vyberte položku NVRotate a potom nastavte požadované otočení.
- 5 Pokud máte grafickou kartu Intel®, vyberte záložku grafiky Intel, klepněte na tlačítko Graphic Properties (Vlastnosti grafiky), vyberte záložku Rotation (Otočení) a potom nastavte požadované otočení.

 $\mathbb Z$  **POZNÁMKA:** Pokud nevidíte požadovanou možnost otočení nebo obraz není otočen správně, navštivte [www.dell.com/support](http://www.dell.com/support) a stáhněte si nejnovější ovladač pro vaši grafickou kartu.

## <span id="page-25-1"></span>Připojení monitoru

#### $\sqrt{\Lambda}$  VAROVÁNÍ: Před prováděním postupů v této části si přečtěte Bezpečnostní [pokyny.](#page-57-2)

Pokyny pro připojení monitoru k počítači:

- 1 Vypněte počítač.
- 2 Připojte kabel DP-mDP/HDMI/USB od monitoru k počítači. (Monitor zcela svisle vysuňte a nakloňte, aby jej bylo možné otočit a připojit kabely. Viz [Otočení](#page-24-1)  [monitoru](#page-24-1).)
- 3 Zapněte monitor.
- 4 V nabídce OSD monitoru vyberte správný vstupní zdroj a zapněte počítač.

 $\mathbb Z$  POZNÁMKA: Výchozí nastavení UP2718Q je DP 1.4. Grafická karta GP 1.1 nemusí zobrazovat normálně. Chcete-li změnit výchozí nastavení, viz "Specifické problémy [výrobku – žádný obraz při používání připojení DP k počítači"](#page-56-1).

### Připojení jednoho monitoru

Připojení kabelu DP (nebo mDP)

![](_page_26_Picture_2.jpeg)

POZNÁMKA: Výchozí je port DP. Vyberte vstupní zdroj na monitoru pro přepnutí na mDP.

### Připojení kabelu HDMI

![](_page_26_Picture_5.jpeg)

### Připojení kabelu USB

Po připojení kabelů DP-mDP připojte podle následujících pokynů k počítači kabel USB 3.0 a dokončete konfiguraci monitoru:

### 1 a. Připojení jednoho počítače

Propojte USB 3.0 pro počítač (kabel je součástí dodávky) k vhodnému portu USB 3.0 na počítači.

### b. Připojení dvou počítačů

Výstupní porty USB 3.0 připojte k příslušným portům USB 3.0 dvou počítačů. Potom v nabídce OSD vyberte mezi dvěma zdroji výstupu USB a vstupními zdroji. Viz [USB](#page-43-0)  [Select Switch \(Přepínač USB\).](#page-43-0)

![](_page_26_Picture_12.jpeg)

**POZNÁMKA:** Při připojování dvou počítačů k monitoru lze ke vstupním portům USB monitoru pro klávesnici a myš přiřadit různé vstupní signály ze dvou počítačů změnou nastavení Výběr USB v nabídce OSD. (Podrobnosti viz [Výběr USB](#page-43-1)).

- 2 Připojte USB 3.0 periférie ke vstupním portům USB 3.0 na monitoru.
- 3 Připojte napájecí kabely počítače a monitoru do nejbližší zásuvky.

![](_page_27_Figure_0.jpeg)

b. Připojení dvou počítačů

4 Zapněte monitor a počítač. Pokud se na monitoru zobrazí obraz, instalace je dokončena. Pokudk zobrazení

obrazu nedojde, viz [Odstraňování problémů](#page-51-1).

### Požadavky na prohlížení nebo přehrávání obsahu HDR

 (1) prostřednictvím Ultra BluRay DVD nebo herních konzolí Zkontrolujte, zda DVD přehrávač a herní konzole jsou kompatibilní s HDR, například Panasonic DMP-UB900, x-Box One S, PS4 Pro. Stáhněte a nainstalujte odpovídající ovladače grafické karty, viz níže.

(2) prostřednictvím počítače

 Zkontrolujte, zda je použitá grafická karta kompatibilní s HDR, například HDMI2.0a nebo DP1.4 (s možností HDR) a zda je nainstalován ovladač grafické karty HDR. Je nezbytné použít aplikaci přehrávače, která je kompatibilní s HDR, například aplikace Cyberlink PowerDVD 17, Windows 10 Movies and TV. Například Dell XPS8910, Alienware Aurora R5 přiložené k níže uvedeným grafickým kartám. Ovladač grafiky Dell s podporou HDR: Ze stránek podpory společnosti Dell stáhněte nejnovější ovladač grafiky, který podporuje přehrávání HDR ve vašem počítači/notebooku.

#### Nvidia

 Grafické karty Nvidia kompatibilní s HDR: GTX1070, GTX1080, P5000, P6000 atd. Kompletní přehled grafických karet Nvidia, které jsou kompatibilní s HDR, najdete

na webu společnosti Nvidia www.nvidia.com Ovladač, který podporuje režim přehrávání na celou obrazovku (například počítačové hry, přehrávače UltraBluRay), HDR v operačním systému Win10 Redstone 2: 381.65 nebo novější.

#### AMD

 Grafické karty AMD kompatibilní s HDR: RX480, RX470, RX460, WX7100, WX5100, WX4100 atd. Kompletní přehled grafických karet AMD, které jsou kompatibilní s HDR, najdete na webu www.amd.com Zjistěte informace o podpoře ovladače HDR a stáhněte nejnovější ovladač z webu www.amd.com .

Intel (Integrated Graphics)

 Systém kompatibilní s HDR: CannonLake nebo novější Vhodný přehrávač HDR: Aplikace Windows 10 Movies and TV Operační systém s podporou HDR: Windows 10 Redstone 3 Ovladač s podporou HDR: Navštite centrum stahování www.intel.com a vyhledejte nejnovější ovladač HDR

POZNÁMKA: Přehrávání HDR v operačního systému (například přehrávání HDR v okně na pracovní ploše)

 vyžaduje operační systém Win 10 Redstone 2 nebo novější s příslušnými aplikacemi přehrávače, například PowerDVD17. Přehrávání chráněného obsahu bude vyžadovat příslušný DRM software a/nebo hardware, například Microsoft Playready(TM). Informace o podpoře HDR najdete na webu společnosti Microsoft.

### <span id="page-29-0"></span>Uspořádání kabelů

![](_page_29_Picture_1.jpeg)

Po připojení všech nezbytných kabelů k monitoru a k počítači (pokyny pro připojení kabelů viz část [Připojení monitoru\)](#page-25-1) uspořádejte všechny kabely podle obrázku výše.

### Demontáž stojánku monitoru

- $\triangle$  POZOR: Aby při demontáži stojanu nedošlo k poškrábání LCD zobrazovače, položte monitor na čistý a měkký povrch.
- POZNÁMKA: Následující postup platí pro výchozí stojánek. Pokud jste zakoupili jiný stojánek, vyhledejte pokyny pro instalaci v dokumentaci dodané se stojánkem.

Demontáž stojanu:

- 1 Umístěte monitor na měkkou látku nebo podložku.
- 2 Stiskněte a držte tlačítko uvolnění stojanu.
- 3 Zvedněte stojan pryč od monitoru.

![](_page_29_Picture_10.jpeg)

## <span id="page-30-0"></span>Upevnění na stěnu (volitelné)

![](_page_30_Picture_1.jpeg)

**POZNÁMKA:** Připevněte monitor k nástěnnému držáku šrouby M4 x 10 mm.

Viz pokyny dodané s VESA sadou pro montáž na stěnu.

- 1 Položte monitor na měkkou látku nebo polštář na stabilním rovném stole.
- 2 Sejměte stojánek.
- 3 Pomocí křížového šroubováku odmontujte čtyři šrouby, které zajišťují plastový kryt.
- 4 Připevněte montážní konzolu pro sadu pro montáž-na stěnu k monitoru.
- 5 Namontujte monitor na stěnu podle pokynů dodaných se sadou pro montáž na stěnu.

**POZNÁMKA:** Pro použití pouze s nástěnným držákem s certifikací UL, CSA nebo GS s minimální hmotností/nosností 5,98 kg (13,18 lb).

## <span id="page-31-1"></span><span id="page-31-0"></span>Zapnutí monitoru

Stisknutím tlačítka **zapněte monitor.** 

![](_page_31_Picture_4.jpeg)

### Používání ovládacích prvků na předním panelu

Pomocí ovládacích tlačítek na přední straně monitoru můžete upravit nastavení charakteristik zobrazeného obrazu. V případě použití těchto tlačítek k úpravám nastavení zajišťuje funkce OSD (on-screen display) aktuální zobrazení jejich číselných hodnot.

![](_page_31_Figure_7.jpeg)

![](_page_32_Picture_115.jpeg)

### Tlačítko-na předním panelu

Pomocí tlačítek na přední straně monitoru můžete upravit nastavení obrazu.

![](_page_33_Picture_2.jpeg)

![](_page_33_Picture_64.jpeg)

## <span id="page-34-2"></span><span id="page-34-0"></span>Používání nabídky na obrazovce (OSD)

### <span id="page-34-1"></span>Přístup k systémové nabídce

 $\mathscr{U}$  POZNÁMKA: Veškeré změny provedené v nabídce OSD se automaticky uloží, když přejdete do jiné nabídky OSD, když ukončíte nabídku OSD nebo když počkáte, než nabídka OSD zmizí.

1 Stisknutím tlačítka  $\Box$  spustíte nabídku OSD a zobrazíte hlavní nabídku.

![](_page_34_Picture_4.jpeg)

2 Stisknutím tlačítek  $\blacklozenge$  a  $\blacklozenge$  můžete přecházet mezi volbami. Zároveň s přechodem

z jedné ikony na druhou dojde ke zvýraznění názvu dané volby.

- 3 Jedním stisknutím tlačítka  $\bigcirc$  nebo  $\bigcirc$  nebo  $\bigcirc$  aktivujte označenou volbu.
- 4 Stisknutím tlačítek a vyberte požadovaný parametr.
- 5 Stisknutí tlačítka přejdete na posuvník a potom proveďte změny pomocí tlačítek nebo podle indikátorů.
- 6 Výběrem  $\bigcirc$  se vrátíte na předchozí nabídku nebo výběrem  $\bigcirc$  přijměte a vratíte se na předchozí nabídku.

![](_page_35_Picture_100.jpeg)

<span id="page-36-0"></span>![](_page_36_Picture_138.jpeg)

![](_page_37_Picture_0.jpeg)

• Po každých dvou hodinách dělejte pravidelné 20minutové přestávky.

![](_page_38_Picture_180.jpeg)

–REC709: Tento režim odpovídá standardu 100% REC709.

–CAL1/CAL2: Režim předvoleb s uživatelskou kalibrací za použití Dell Ultrasharp Color Calibration Software nebo jiného softwaru schváleného společností Dell. Dell Ultrasharp Color Calibration Software spolupracuje s kolorimetrem X-rite i1Display Pro. i1Display Pro lze zakoupit na webu s elektronikou, softwarem a příslušenstvím Dell.

![](_page_39_Picture_132.jpeg)

![](_page_40_Picture_118.jpeg)

![](_page_41_Picture_179.jpeg)

![](_page_42_Picture_148.jpeg)

<span id="page-43-1"></span><span id="page-43-0"></span>![](_page_43_Picture_174.jpeg)

![](_page_44_Picture_128.jpeg)

![](_page_45_Picture_165.jpeg)

![](_page_46_Picture_165.jpeg)

![](_page_47_Picture_128.jpeg)

POZNÁMKA: V tomto monitoru je zabudována funkce automatické kalibrace jasu pro kompenzaci stárnutí LED.

### Varovné zprávy OSD

Když monitor nepodporuje konkrétní režim rozlišení, zobrazí se následující zpráva:

![](_page_48_Picture_2.jpeg)

TTo znamená, že se monitor nemůže sesynchronizovat se signálem, který přijímá z počítače. Rozsahy horizontálních a vertikálních frekvencí tohoto monitoru viz část [Technické údaje monitoru](#page-10-1). Doporučený režim je 3840 x 2160. Před deaktivací funkce DDC/CI se zobrazí následující zpráva.

![](_page_48_Picture_111.jpeg)

Když monitor přejde do Power Save Mode (Úsporný režim), zobrazí se následující zpráva:

![](_page_48_Picture_6.jpeg)

Chcete-li vstoupit do nabídky [OSD](#page-34-2), aktivujte počítač a probuďte monitor Po stisknutí některého tlačítka vyjma vypínače se v závislosti na vybraném vstupu zobrazí jedna z následujících varovných zpráv:

![](_page_49_Picture_1.jpeg)

Když se uživatel pokusí změnit režim předvoleb, když je funkce Smart HDR nastavena na ON (ZAPNUTO), zobrazí se následující zpráva:

![](_page_49_Picture_3.jpeg)

Pokud některá B/L zóna pracuje > 90% pracovním cyklu souvisle po dobu 30 min., lokální ztlumení/zesílení B/L bude na 30 min. vypnuto. Když je lokální ztlumení deaktivováno, na obrazovce se na 3 sekundy zobrazí následující zprávy:

![](_page_49_Picture_5.jpeg)

Pokud je vybrán vstup DP nebo mDP nebo HDMI1 nebo HDMI2 a příslušný kabel není připojen, zobrazí se následující místní dialogové okno.

![](_page_49_Picture_7.jpeg)

![](_page_49_Figure_8.jpeg)

![](_page_50_Picture_0.jpeg)

Další informace naleznete v části [Odstraňování problémů.](#page-51-1)

#### <span id="page-51-1"></span><span id="page-51-0"></span> $\triangle$  VAROVÁNÍ: Před prováděním postupů v této části si přečtěte Bezpečnostní [pokyny.](#page-57-2)

## Automatický test

Tento monitor obsahuje funkci autotest, která umožňuje zkontrolovat správnou funkci displeje. Pokud jsou monitor a počítač správně zapojeny ale jeho obrazovka zůstane tmavá, spusťte funkci autotest displeje provedením následujícího postupu:

- 1 Vypněte počítač a monitor.
- 2 Odpojte kabel monitoru ze zadní strany počítače. Aby bylo zajištěno správné fungování samotestu, odpojte kabel digitálního signálu (bílý konektor) a kabel analogového signálu (modrý konektor) (jsou-li připojeny) ze zadní strany počítače.
- 3 Zapněte monitor.

Tento monitor obsahuje funkci autotest, která umožňuje zkontrolovat správnou funkci displeje. Pokud jsou monitor a počítač správně zapojeny ale jeho obrazovka zůstane tmavá, spusťte funkci autotest displeje provedením následujícího postupu:

![](_page_51_Picture_8.jpeg)

![](_page_51_Figure_9.jpeg)

![](_page_51_Picture_10.jpeg)

nebo

![](_page_52_Picture_76.jpeg)

- 4 Toto dialogové okno se rovněž zobrazí při normálním provozu systému, dojde-li k odpojení nebo poškození videokabelu.
- 5 Vypněte monitor a znovu zapojte videokabel. Pak zapněte počítač i monitor.

Pokud po provedení předchozího postupu zůstane obrazovka monitoru prázdná, zkontrolujte grafickou kartu a počítač, protože monitor funguje správně.

## <span id="page-53-0"></span>Integrovaná diagnostika

Tento monitor je vybaven integrovaným diagnostickým nástrojem, který pomáhá stanovit, zda zjištěnou abnormálnost obrazovky způsobuje problém monitoru nebo s počítače a grafické karty.

![](_page_53_Picture_2.jpeg)

POZNÁMKA: Integrovanou diagnostiku lze spustit pouze, když je odpojen kabel videa a když se monitor nachází v režimu automatického testu.

![](_page_53_Picture_4.jpeg)

Pokyny pro spuštění integrované diagnostiky:

- 1 Zkontrolujte, zda je obrazovka čistá (žádné částečky prachu na povrchu obrazovky).
- 2 Odpojte kabel(y) videa od zadní strany počítače nebo monitoru. Monitor poté přejde do režimu automatického testu.
- 3 Stiskněte a podržte Tlačítko 1 po dobu 5 sekund. Zobrazí se šedá obrazovka.
- 4 Pečlivě zkontrolujte, zda se na obrazovce nenacházejí abnormálnosti.
- 5 Stiskněte znovu tlačítko 1 na předním panelu. Barva obrazovky se změní na červenou.
- 6 Zkontrolujte, zda se na obrazovce nacházejí nějaké abnormality.
- 7 Zopakujte kroky 5 a 6 a zkontrolujte zobrazení na zelené, modré, černé a bílé obrazovce.

Po zobrazení bílé obrazovky je test dokončen. Operaci ukončíte dalším stisknutím tlačítka 1.

Pokud pomocí integrovaného diagnostického nástroje nezjistíte na obrazovce žádné abnormality, monitor funguje správně. Zkontrolujte grafickou kartu a počítač.

## <span id="page-54-0"></span>Obecné problémy

Následující tabulka obsahuje všeobecné informace o obecných problémech s monitorem a možná řešení:

![](_page_54_Picture_228.jpeg)

<span id="page-55-0"></span>![](_page_55_Picture_298.jpeg)

## Specifické problémy s produktem

![](_page_55_Picture_299.jpeg)

<span id="page-56-1"></span><span id="page-56-0"></span>![](_page_56_Picture_242.jpeg)

## Specifické problémy USB (Universal Serial Bus)

![](_page_56_Picture_243.jpeg)

### <span id="page-57-2"></span><span id="page-57-0"></span>Bezpečnostní pokyny

V případě monitorů s lesklým rámečkem je třeba dobře zvážit umístění monitoru, protože se od rámečku může odrážet okolní světlo a lesklé povrchy a způsobovat rušení.

 $\hat{A}$  VAROVÁNÍ: Používání ovládacích prvků, provádění změn nastavení nebo postupů jiným způsobem, než jak je určeno v této dokumentaci, může způsobit úrazy vysokým napětím, elektrickým proudem nebo mechanickými vlivy.

Bezpečnostní pokyny viz Informace o bezpečnosti, prostředí a předpisech (SERI).

### Sdělení komise FCC (pouze USA) a informace o dalších předpisech

Sdělení komise FCC informace o dalších předpisech viz webové stránky pro dodržování předpisů na adrese [www.dell.com/regulatory\\_compliance](http://www.dell.com/regulatory_compliance).

## <span id="page-57-1"></span>Kontaktování společnosti Dell

POZNÁMKA: Pokud nemáte aktivní internetové připojení, naleznete kontaktní informace na nákupním dokladu, dodacím listu, účtence nebo v katalogu produktů společnosti Dell.

Společnost Dell poskytuje řadu možností podpory a služeb online a prostřednictvím telefonu. Dostupnost se liší podle země a výrobku a je možné, že některé služby nebudou ve vaší oblasti k dispozici.

#### Přístup k obsahu podpory pro monitor online:

Navštivte [www.dell.com/support/monitors](http://www.dell.com/support/monitors).

#### Kontaktování společnosti Dell ohledně odbytu, technické podpory nebo služeb pro zákazníky:

- 1 Přejděte na [www.dell.com/support](http://www.dell.com/support).
- 2 Ověřte vaši zemi nebo oblast v rozevírací nabídce Zvolit zemi/oblast v levém horním roku stránky.
- 3 Klepněte na položku Kontakt vedle rozevíracího seznamu zemí.
- 4 Vyberte příslušný odkaz na servis nebo podporu dle vašich potřeb.
- 5 Vyberte metodu kontaktu na Dell, která vám vyhovuje.

## <span id="page-58-0"></span>Sestavení monitoru

### Nastavení rozlišení obrazovky 3840 X 2160 (maximální)

Pro dosažení optimálního výsledku nastavte rozlišení zobrazení na 3840 x 2160 obrazových bodů podle následujících kroků:

#### Ve Windows Vista, Windows 7, Windows 8 nebo Windows 8.1:

- 1 Pouze v případě operačního systému Windows 8 nebo Windows 8.1 výběrem dlaždice Pracovní plocha přepněte na klasické zobrazení pracovní plochy.
- 2 Zvolte záložku Rozlišení obrazovky.
- 3 Klepněte na rozevírací seznam Rozlišení obrazovky a vyberte možnost 3840 x 2160.
- 4 Klepněte na tlačítko OK.

#### Ve Windows 10:

- 1 Klikněte pravým tlačítkem na plochu a vyberte volbu nastavení zobrazení.
- 2 Klepněte na Advanced display settings (Upřesnit nastavení zobrazení).
- 3 Klepněte na rozevírací seznam Resolution (Rozlišení) a vyberte možnost 3840 x 2160.
- 4 Klepněte na Apply (Použít).

Pokud se nezobrazí doporučené rozlišení jako volba, zřejmě budete muset zaktualizovat grafický ovladač. Níže vyberte situaci, která nejlépe vystihuje používaný počítačový systém, a postupujte podle uvedených kroků.

### Počítač Dell

- 1 Přejděte na [http://www.dell.com/support,](http://www.dell.com/support) zadejte servisní značku a stáhněte nejnovější ovladač k dané grafické kartě.
- 2 Po nainstalování ovladačů pro vaši grafickou kartu zkuste znovu nastavit rozlišení 3840 x 2160.

![](_page_58_Picture_17.jpeg)

 $\mathbb Z$  POZNÁMKA: Pokud se vám nepodaří nastavit rozlišení na 3840 x 2160, kontaktujte Dell ohledně grafické karty, která toto rozlišení podporuje.

### Počítač jiný než Dell

#### Ve Windows Vista, Windows 7, Windows 8 nebo Windows 8.1:

- 1 Pouze v případě operačního systému Windows 8 nebo Windows 8.1 výběrem dlaždice Pracovní plocha přepněte na klasické zobrazení pracovní plochy.
- 2 Klepněte pravým tlačítkem na plochu a vyberte Přizpůsobení .
- 3 Klepněte na Změnit nastavení zobrazení.
- 4 Klepněte na Upřesnit Nastavení.
- 5 Určete dodavatele vaší grafické karty podle popisu v horní části okna (například NVIDIA, AMD, Intel atd.).
- 6 Vyhledejte aktualizovaný ovladač na webových stránkách výrobce grafické karty (například [http://www.AMD.com](http://www.ATI.com) NEBO [http://www.NVIDIA.com\)](http://www.NVIDIA.com).
- 7 Po nainstalování ovladačů pro vaši grafickou kartu zkuste znovu nastavit rozlišení 3840 x 2160.

#### Ve Windows 10:

- 1 Klikněte pravým tlačítkem na plochu a vyberte volbu nastavení zobrazení.
- 2 Klepněte na Advanced display settings (Upřesnit nastavení zobrazení).
- 3 Klepněte na Display adapter properties (Vlastnosti zobrazovacího adaptéru).
- 4 Určete dodavatele vaší grafické karty podle popisu v horní části okna (například NVIDIA, AMD, Intel atd.).
- 5 Vyhledejte aktualizovaný ovladač na webových stránkách výrobce grafické karty (například [http://www.AMD.com](http://www.ATI.com) NEBO [http://www.NVIDIA.com\)](http://www.NVIDIA.com).
- 6 Po nainstalování ovladačů pro vaši grafickou kartu zkuste znovu nastavit rozlišení 3840 x 2160.
- $\mathscr U$ POZNÁMKA: Pokud nelze nastavit doporučené rozlišení, kontaktujte výrobce vašeho počítače nebo zvažte zakoupení grafické karty, která toto rozlišení videa podporuje.

## <span id="page-60-0"></span>Pokyny pro údržbu

### Čištění monitoru

#### VAROVÁNÍ: Před čistěním monitoru odpojte jeho napájecí kabel z elektrické zásuvky.

 $\triangle$  POZOR: Před čištěním monitoru si přečtěte a dodržujte [bezpečnostní pokyny](#page-57-2).

Při rozbalování, čištění nebo manipulaci s monitorem postupujte podle pokynů v následujícím seznamu:

- Antistatickou obrazovku vyčistíte pomocí čisté měkké látky, zvlhčené mírným namočením ve vodě. Pokud možno používejte speciální jemnou tkaninu na čištění obrazovek a vhodný roztok pro antistatickou vrstvu. Nepoužívejte benzen, ředidla, čpavek, abrazivní čistidla ani stlačený vzduch.
- • K čištění umělé hmoty používejte látku, mírně zvlhčenou teplou Nepoužívejte žádné čistící prostředky, protože některé detergenty na monitoru zanechávají mléčný povlak.
- Pokud po vybalení monitoru zjistíte přítomnost bílého prášku, setřete jej látkou.
- S monitorem zacházejte opatrně, protože tmavě zbarvené monitory se snadno poškrábají a bílé známky otěru jsou zřetelnější než na světlých monitorech.
- Pro zachování optimální kvality obraz monitoru používejte dynamicky se měnící spořič obrazovky; když monitor nepoužíváte, vypněte jej.